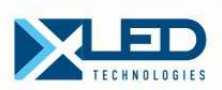

# СВЕТОДИОДНЫЕ ЭКРАНЫ

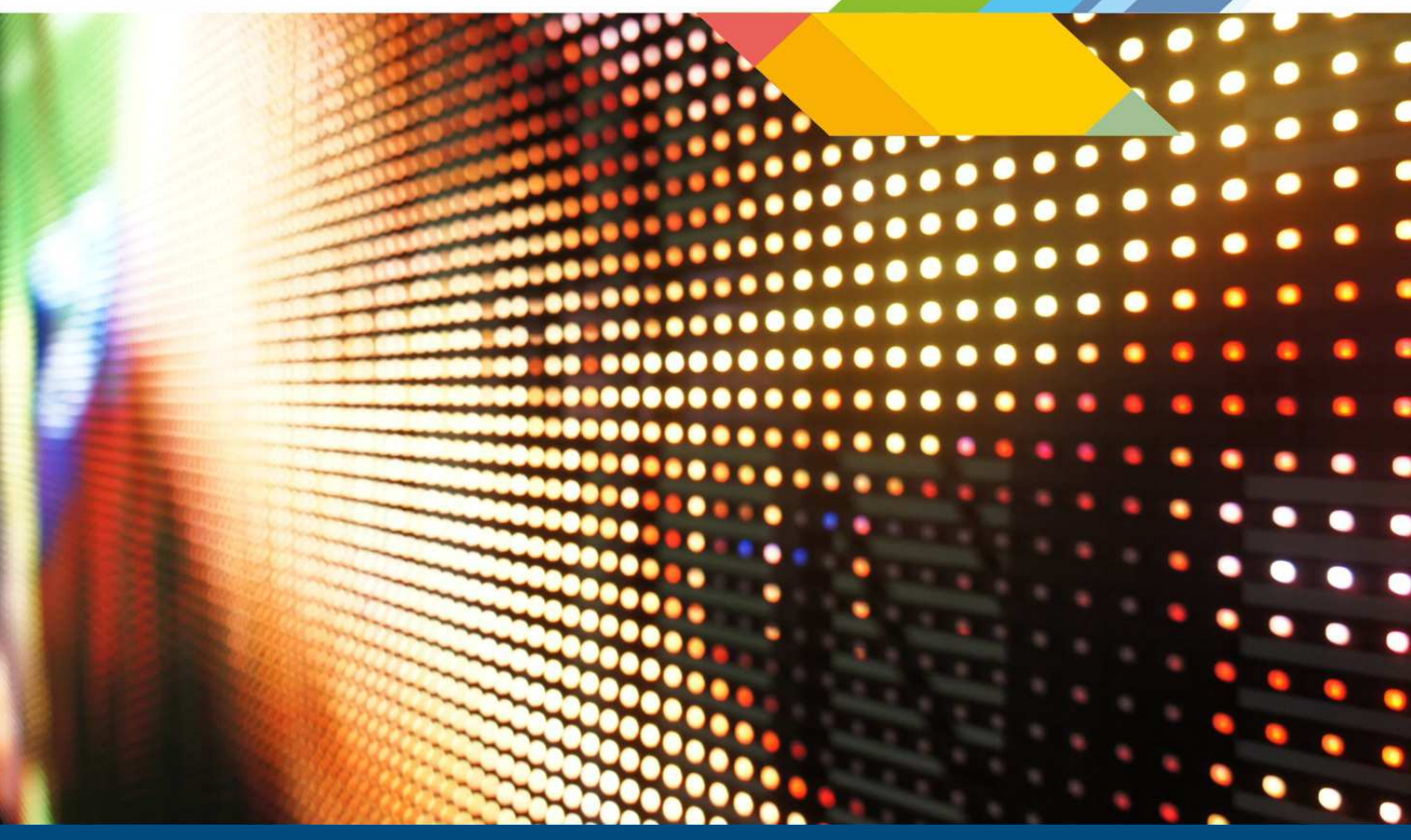

# ИНСТРУКЦИЯ ПО НАСТРОЙКЕ

Светодиодные экраны на контролерах Nova

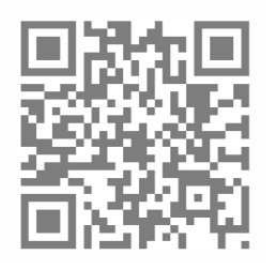

ww.xled.ru

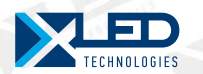

# **ВВЕДЕНИЕ**

#### Назначение

Настоящая инструкция по настройке предназначена для настройки конфигурации светодиодного экрана (далее по тексту экран) на контроллерах Nova Star и содержит все необходимые для этого сведения.

Предприятие-изготовитель оставляет за собой право вносить в конструкцию изделия изменения, не ухудшающие его технические данные без отображения в настоящей инструкции.

#### Требования безопасности

Светодиодный экран и его система управления представляет собой сложное электронное устройство, подключаемое к сети ~220, ~380 В и имеет внутри опасное для жизни высокое напряжение. К эксплуатации изделия допускаются лица, ознакомленные с настоящим руководством и прошедшие инструктаж по технике безопасности при работе с электрооборудованием и электроприборами для персонала, а также, ознакомившиеся с настоящей инструкцией и прошедший инструктаж по работе со светодиодными экранами у представителей изготовителя оборудования.

Категорически запрещается любое изменение схемы электроснабжения, подключение дополнительных, несогласованных с изготовителем устройств и внесение изменения в конфигурацию светодиодного экрана! В этом случае действие гарантийных обязательств будет прекращено.

Предприятие-изготовитель не несет ответственности за возможный вред причиненный людям, животным и/или собственности любой формы, вызванный несоблюдением существующих правил и норм техники безопасности. Правила техники безопасности, приведенные в настоящей инструкции, дополняют, но не заменяют действующие нормы страны, в которой эксплуатируется экран.

Строго следуйте руководствам и описаниям. Не предпринимайте действий, в результатах которых Вы не уверены.

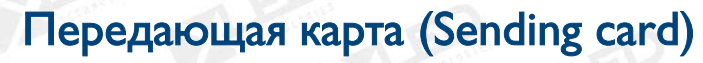

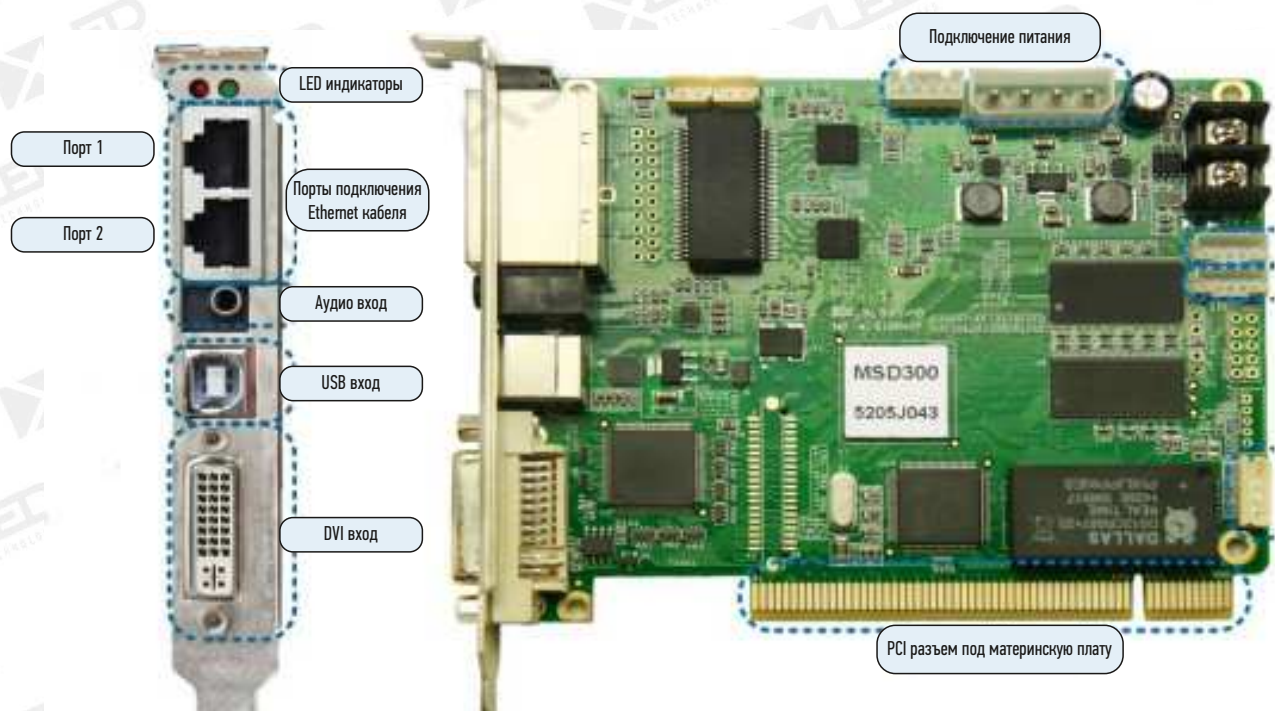

Рис.1. Передающая карта. Входы и порты.

Способ 1. В системном блоке управляющего ПК, карта вставлена в слот PCI на материнской плате

ΞГ

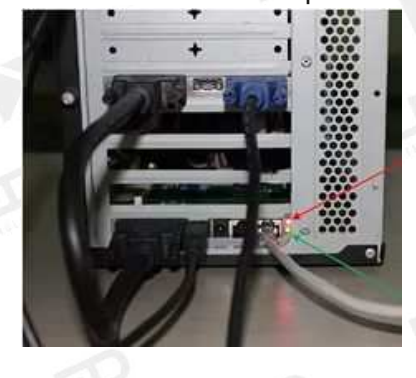

Способ 2. В Sender Box - специальный бокс для подключения передающих карт

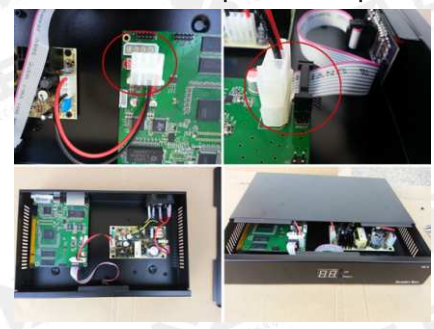

Способ 3. В видеопроцессор

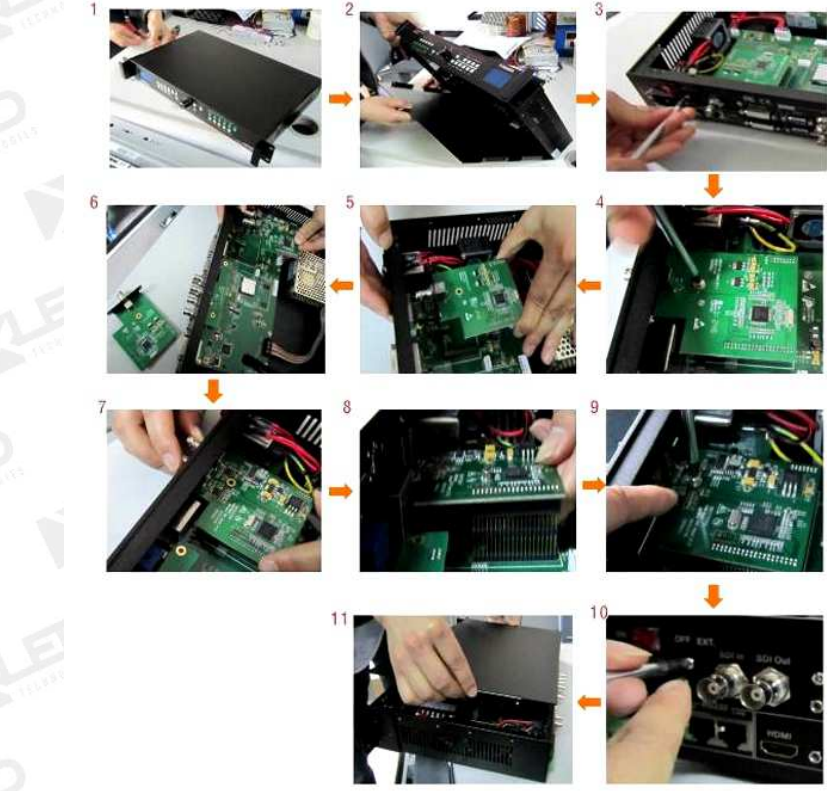

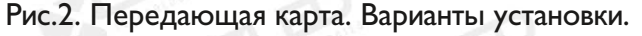

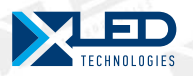

#### Передающая карта (Sending card). Подключение.

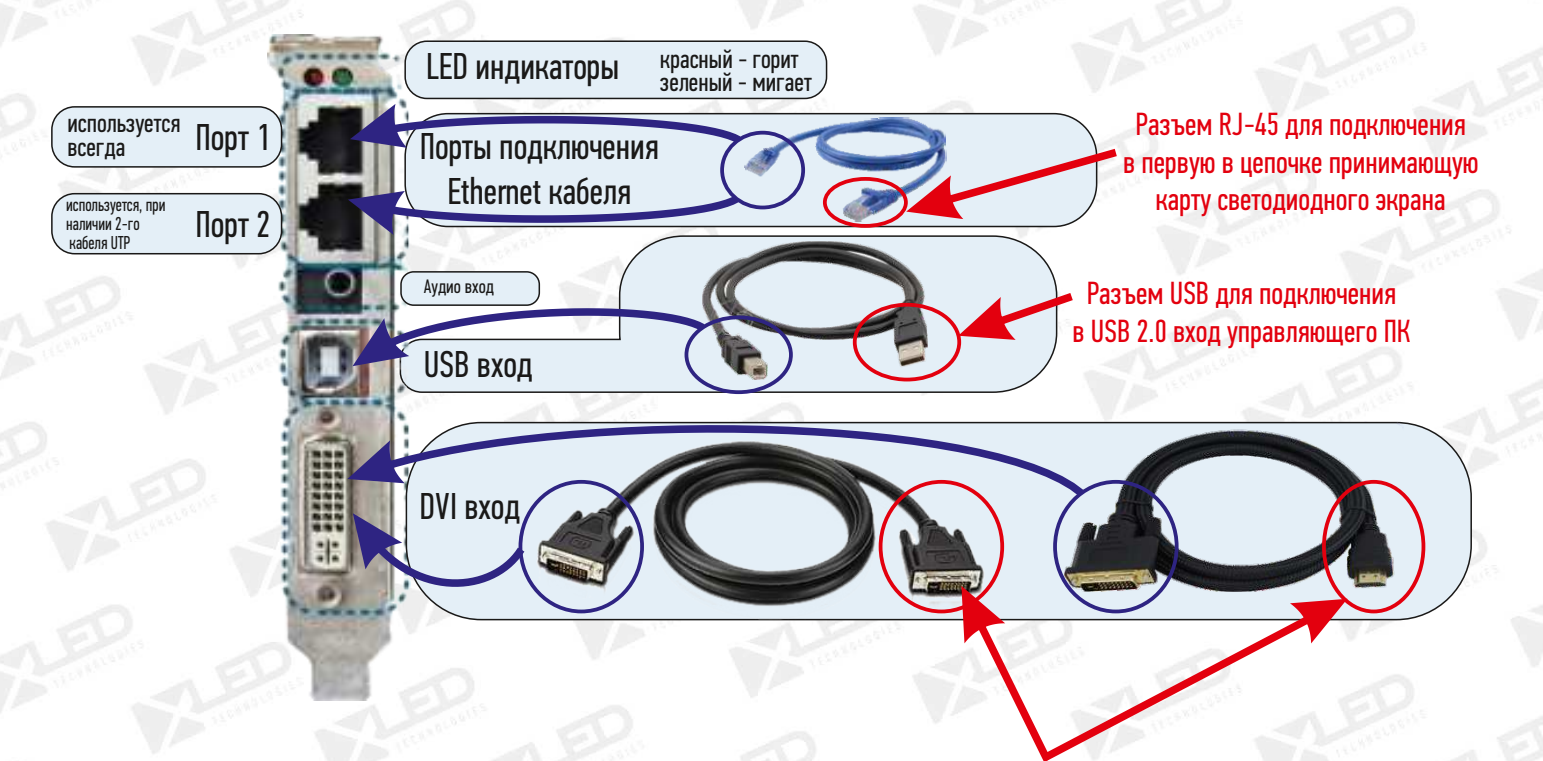

Разъем DVI / HDMI (какой имеется) для подключения в видеокарту управляющего ПК

#### Рис.3. Передающая карта. Подключение кабелей.

#### Порядок подключения:

1. Присоединить кабель DVI - DVI (либо DVI - HDMI) к DVI разъему на передающей карте и к DVI (либо HDMI) разъему на видеокарте управляющего ПК.

2. Присоединить кабель USB к передающей карте и порту USB 2.0 управляющего компьютера.

При использовании порта USB 3.0 необходима установка дополнительных драйверов для Windows.

3. Соединить передающую карту UTP кабелем (витая пара, прямой патчкорд) с первой в цепочке принимающей картой светодиодного экрана.

В передающей карте имеется два порта для подключения разъема RJ-45.

Подключать необходимо к ПОРТУ 1, находящемуся ближе к LED индикаторам, т.к. только через него передаются управляющие сигналы.

Оба ПОРТА используются в случае работы с экраном большой площади, при подключении 2-х кабелей UTP.

#### Перед проведением конфигурации необходимо убедится в следующем:

1. На всех кабинетах светодиодного экрана присутствует питание.

2. Все кабинеты соединены последовательно сигнальными кабелями UTP от первого до последнего.

3. На принимающих картах в каждом кабинете должен гореть красный LED индикатор (питание карты) и мигать зеленый LED индикатор(индикатор захвата видеосигнала).

4. На всех принимающих картах должны синхронно мигать зеленые LED индикаторы.

5. Передающая карта правильно установлена, подсоединены кабели DVI, USB и UTP.

6. На передающей карте должен гореть LED индикатор(индикатор питания) и мигать зеленый LED индикатор(индикатор захвата видеосигнала).

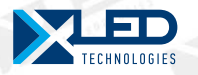

#### Программное обеспечение

#### Необходимое программное обеспечение.

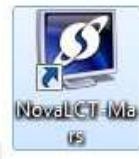

Программа «NovaLST Mars» предназначена для настройки конфигурации оборудования. Версия программы должна быть последней или предпоследней.

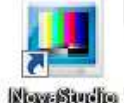

Программа «NovaStudio»предназначена для настройки воспроизведения и отображения информации на светодиодном экране. Версия программы должна быть последней или предпоследней.

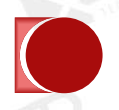

Драйвер NOVASTAR\_USB2.0\_to\_RS232\_Driver

Процесс установки этих программ, а также подробное описание работы с ними смотри в «Инструкции по эксплуатации светодиодного экрана. Nova Studio».

После установки запускаем программу «NovaLST Mars». В первые несколько секунд, программа пытается установить связь с передающей картой Nova. В случае неудачи, программа выдаст соответствующие сообщение. Неисправность необходимо устранить, т.к. дальнейшие действия по конфигурации будут невозможны.

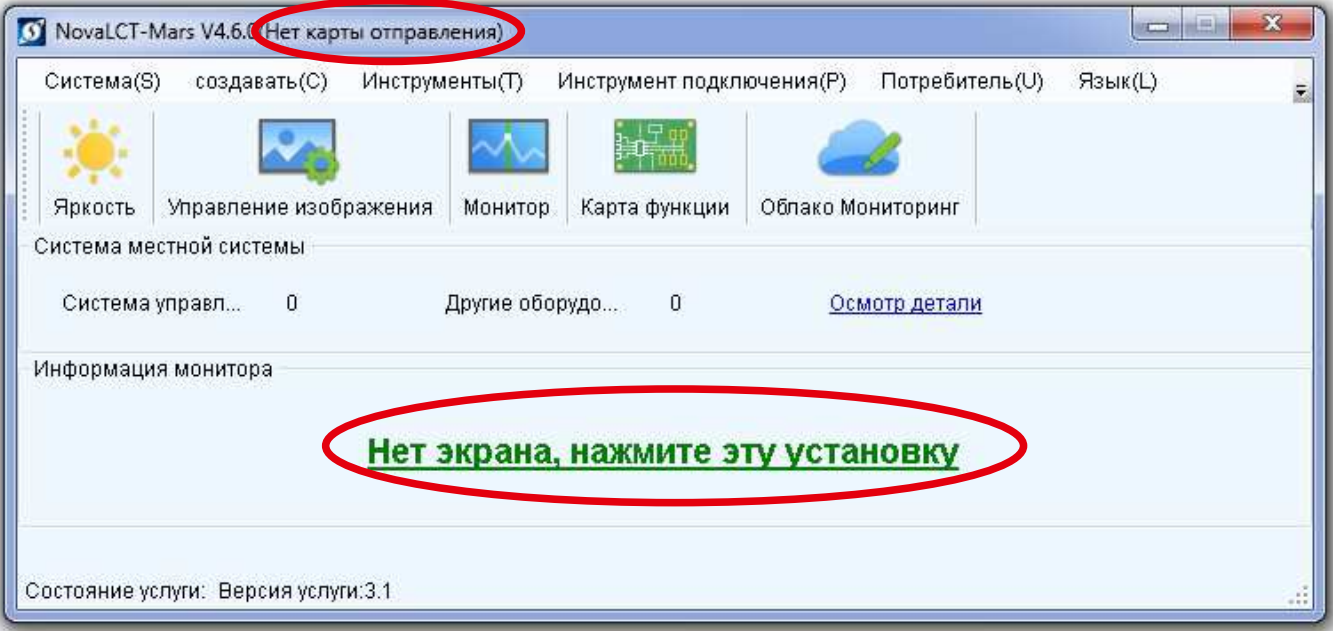

Рис.4. Окно - Ошибка при запуске Передающей карты.

Возможные причины неисправности:

1. Проблема в подключении кабелей USB или DVI. Необходимо еще раз проверить, как и к каким портам подсоединены эти кабели. См. выше ПОРЯДОК ПОДКЛЮЧЕНИЯ.

2. Проблема в питании передающей карты. При подключении передающей карты через разъем PCI в материнскую плату возможен недостаток питающей энергии. Необходимо с помощью шлейфа дополнительно подать питание на карту см. Рисунок І.

3. Если первые 2 пункта не помогли решить проблему, необходимо заменить передающую карту.

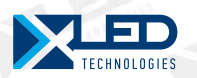

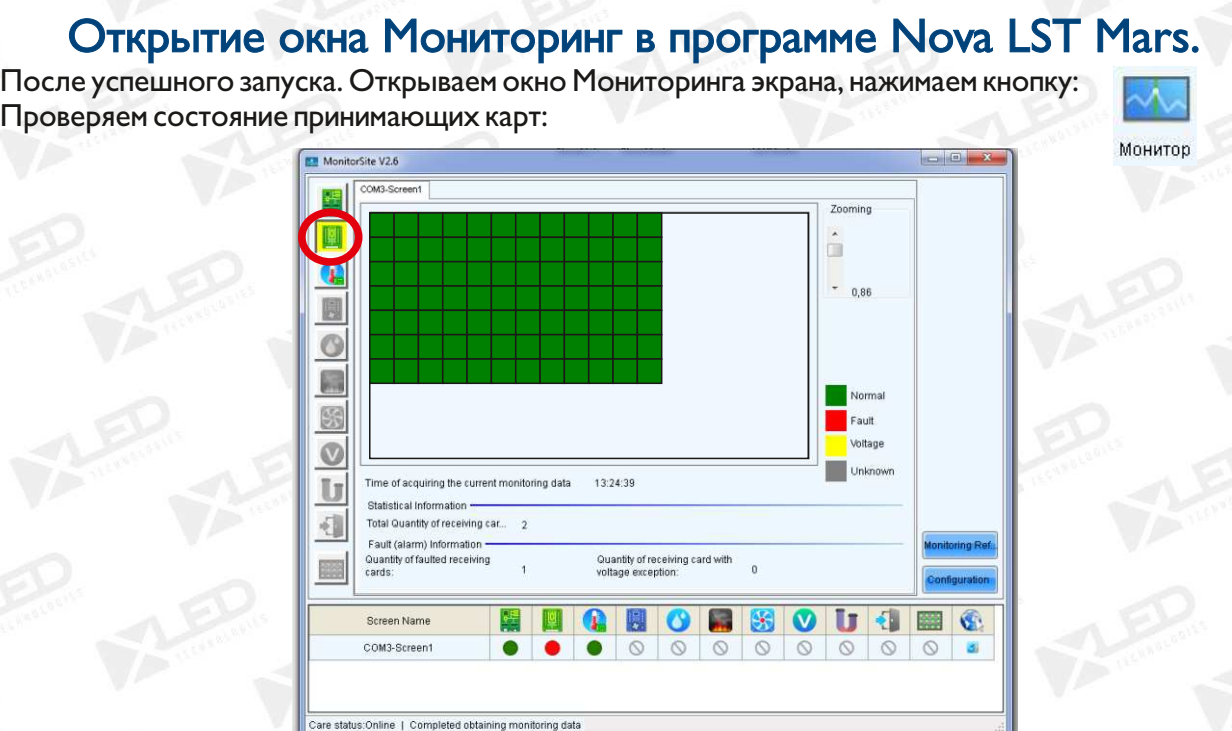

Рис.5. Окно - Мониторинг Принимающих карт.

Все кабинеты должны быть зелеными. В случае, если появляются красные кабинеты, необходимо исправить физически на экране.

# Открытие окна конфигурации (настройки) в программе Nova LST Mars.

После проведения мониторинга переходим к настройкам конфигурации. Входим от имени администратора:

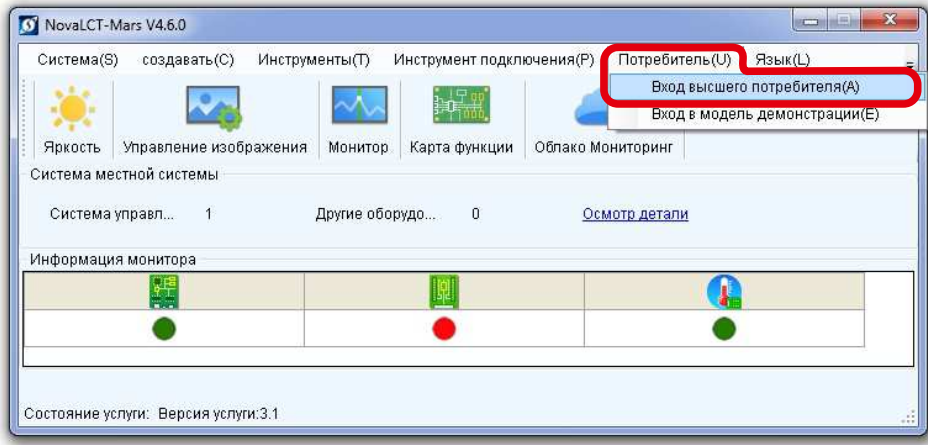

Рис.6. Окно - Вход администратора.

После появится окно ввода следующего пароля. Вводим admin, нажимаем Вход.

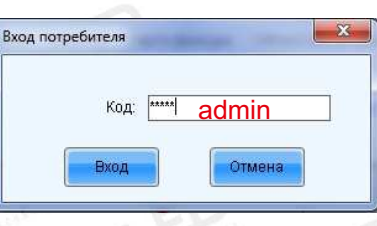

Рис.7. Окно - Ввод пароля.

тел.: 8 800 700 8680 (звонок бесплатный по России)

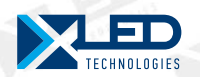

## Основные этапы настройки в Nova LST Mars. I передающая карта. I порт.

На верхней панели задач перед кнопкой «Яркость» добавилась еще одна кнопка «Установка экрана», нажимаем ее:

Установка экрана

В появившемся диалоговом окне выбираем «Порт связи текущей опреации:» = СОМЗ, ставим галочку около «Установка экрана», Нажимаем кнопку «Следующий»:

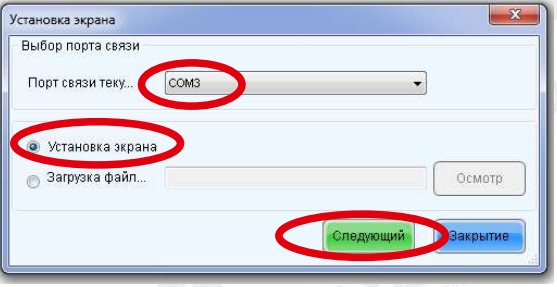

Рис.8. Окно - Установка экрана

В случае, если в поле «Порт связи текущей опреации:» порт СОМЗ отсутствует, значит возможные причины неисправности:

I. Проблема в подключении кабелей USB или DVI. Необходимо еще раз проверить, как подсоединены эти кабели. См. выше ПОРЯДОК ПОДКЛЮЧЕНИЯ.

2. Проблема в питании передающей карты.

Неисправность необходимо устранить, т.к. дальнейшие действия по конфигурации будут невозможны.

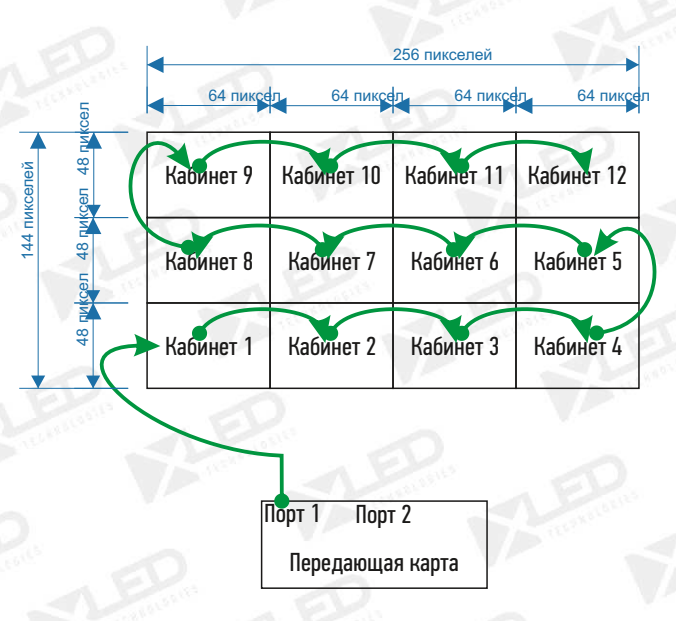

Рис.9. Схема подключения сигнального кабеля

Определяем размер одного кабинета в пикселах. В нашем случае это 64х48 пикселей. Количество кабинетов по горизонтали - 4, по вертикали - 3. Всего 12 кабинетов. Общий размер экрана 256х I44 пикселей.

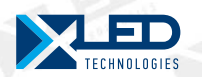

# Основные этапы настройки в Nova LST Mars. I передающая карта. I порт.

#### ЭТАП І. Настройки передающей карты.

Первая вкладка «Карта отправления» отвечает за настройки передающей карты.

В разделе «Установить источник» необходимо установить размер нашего экрана в пикселах. Т.к. размер нестандартный, и в списке «Коэффициент различения:» отсутствует, ставим галочку в поле «Дополнительный коэффициент различения» и вручную вводим значения ширины и высоты экрана в пикселах. После установки параметров необходимо нажать кнопку УСТАНОВКА и затем СОХРАНЕНИЕ для сохранения настроек на передающей карте.

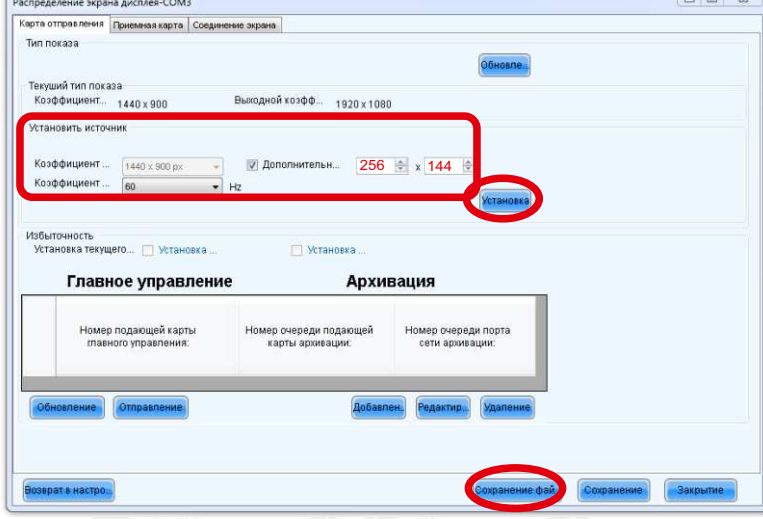

Рис. 10. Вкладка КАРТА ОТПРАВЛЕНИЯ.

#### ЭТАП 2. Проверка параметров мониторов:

I. Открываем окно настройки мониторов: Вариант I: правой кнопкой кликнуть по рабочему столу - в предложенном контекстном меню выбрать пункт «Разрешение экрана» либо «Параметры экрана». Вариант2: Панель управления - Экран - Разрешение экрана.

- 2. Количество мониторов должно быть 2!
- монитор N**Ω** | монитор от управляющего ПК расположен слева и это основной монитор;
- монитор  $N_2$ 2 светодиодный экран, разрешением таким же, как установили в LED Studio.
- пункт «Несколько экранов» «Расширить эти экраны»

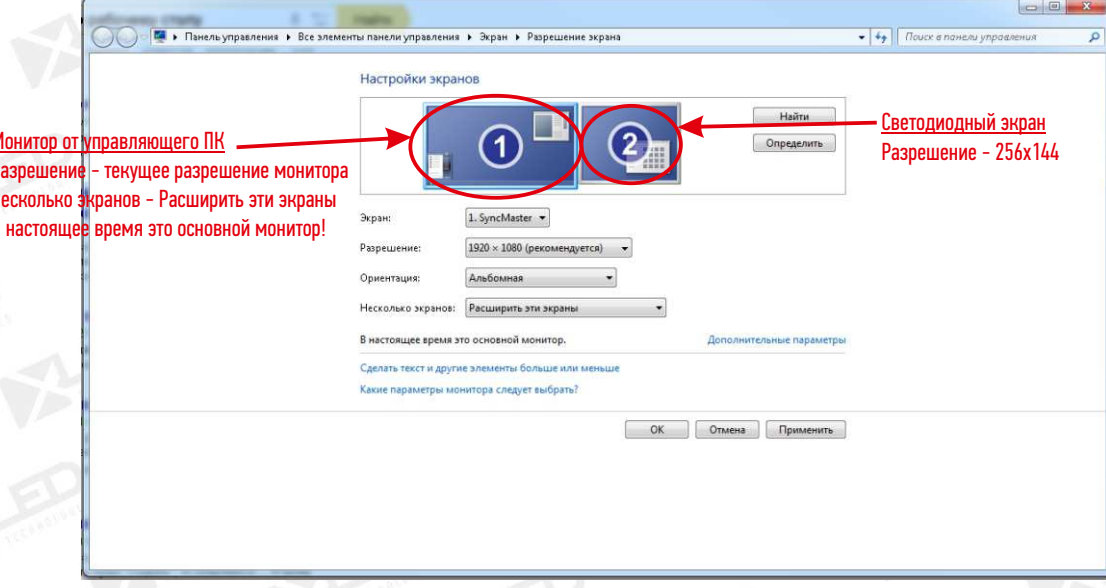

Рис. II. Настройка мониторов

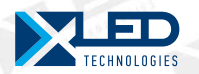

## Основные этапы настройки в Nova LST Mars. I передающая карта. I порт.

#### ЭТАП 3. Настройки принимающих карт.

Вторая вкладка «Приемная карта» - это меню для настройки параметров каждого кабинета светодиодного экрана, т.е. каждой принимающей карты.

В комплекте поставки на экран обязательно имеется файл с уже прописанными настройками с расширением \*.RCFGX. Загружается этот файл через кнопку «Загрузка с файла».

Если файл не найден - возможно считать настройки с принимающей карты, если кабинет был в сборе с завода. Для этого нажимаем на кнопку «Чтение с приемной карты». В появившемся окне выбираем карту № (1;1;1). Далее считанные настройки сохраняем в файл с расширением \*.RCFGX, нажав кнопку «Сохранение до файла».

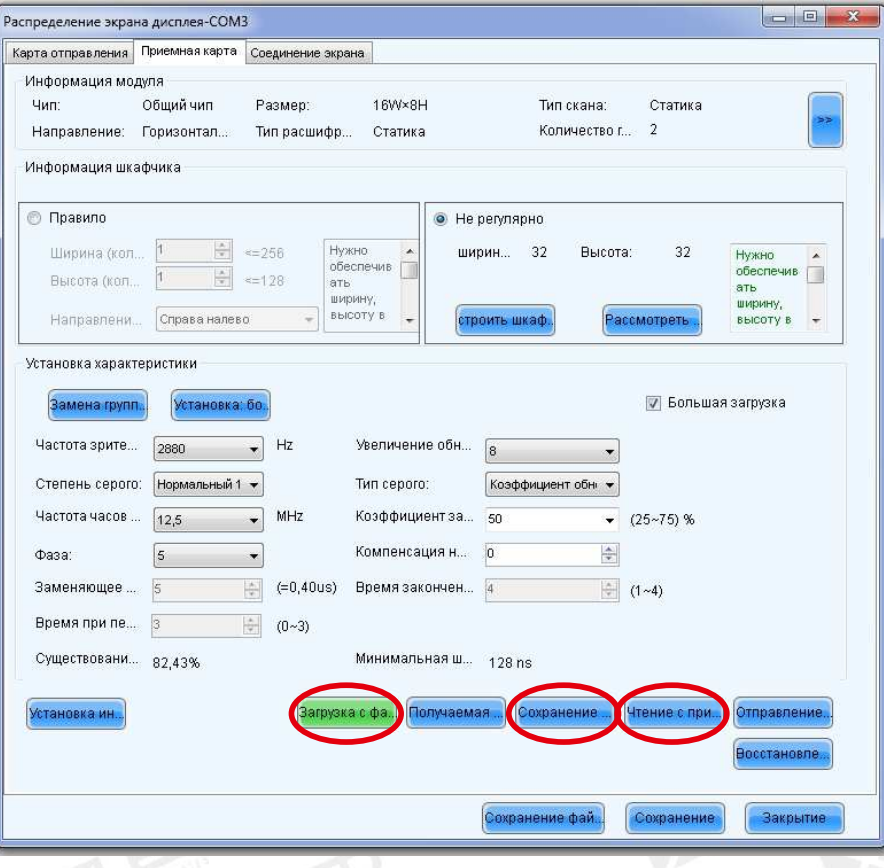

Рис. 12. Вкладка - ПРИЕМНАЯ КАРТА

Полученные настройки необходимо отправить на все принимающие карты, нажимаем кнопку «Отправление» в появившемся диалоговом окне выбираем «Вся приемная карта».

По результатам все кабинеты должны показывать одинаковое правильное изображение (левый верхний угол заставки рабочего стола).

Затем настройки необходимо сохранить на принимающих картах, нажимаем кнопку «Сохранение».

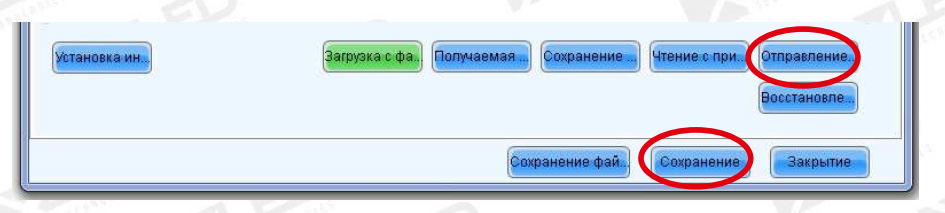

Рис. 13. Вкладка - ПРИЕМНАЯ КАРТА - отправление и сохранение настроек

тел.: 8 800 700 8680 (звонок бесплатный по России)

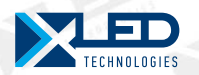

#### Основные этапы настройки в Nova LST Mars. 1 передающая карта. 1 порт.

#### ЭТАП 4. Коммутация принимающих карт.

Третья вкладка «Соединение экрана» - это меню для настройки положения кабинетов в соответствии с их местоположением в экране (построение «змейки» направления видеосигнала).

Если в комплекте поставки на экран имеется файл с уже прописанными настройками с расширением  $*$ SCR, тогда загружаем его, нажав кнопку «Загрузка с файла». Если файла нет, прописываем настройки вручную:

Тип экрана выбираем «Нормальный экран». В поле «Количество столбца приемной карты» и «Количество рядов приемной карты», вводим количество блоков по горизонтали и вертикали соответственно нашей схеме (мы программируем экран  $4x3$  кабинета):

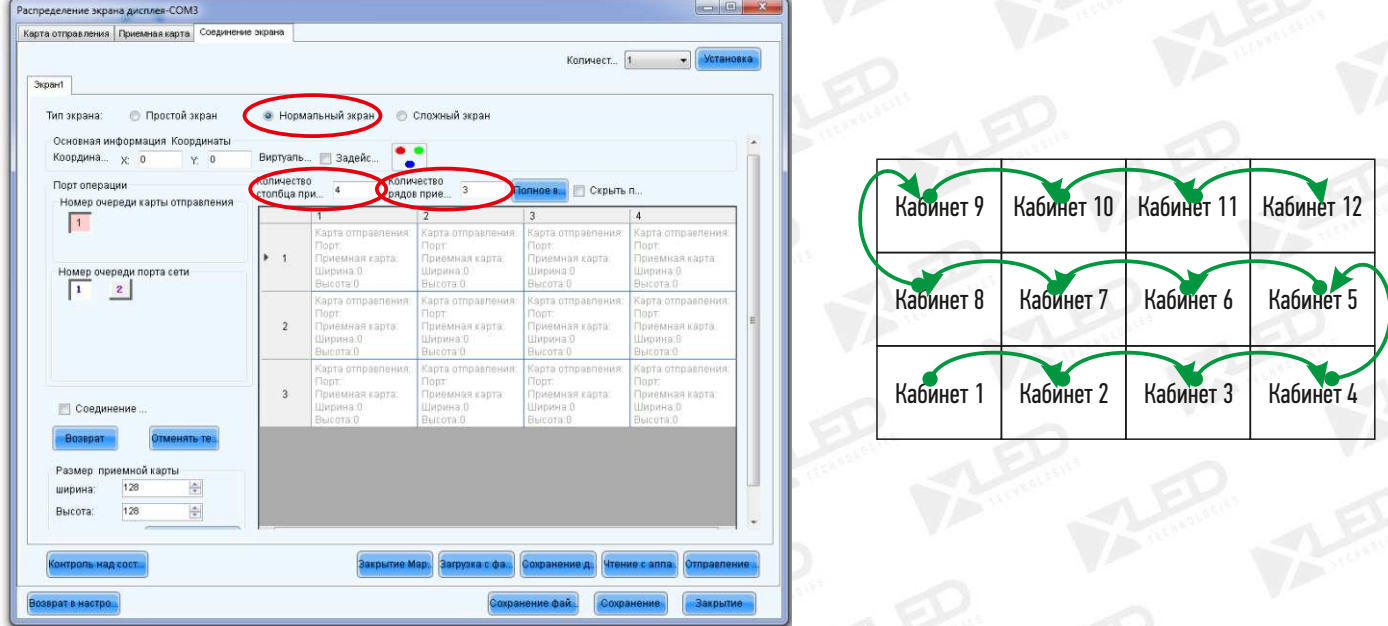

#### Рис.14. Вкладка - СОЕДИНЕНИЕ ЭКРАНА

Все квадратики должны быть белыми, это значит, что они еще не пронумерованы. Схема соответствует обзору экрана с фронта!

Первый кабинет у нас находится в левом нижнем углу. Кликаем на него.

Выставляем следующие параметры Кабинет 1:

Номер очереди карты отправления = 1

Номер очереди порта сети $= 1$ 

 $\Pi$ риемная карта $=$   $\overline{ }$ 

 $Ширина = 64$ 

 $B<sub>b</sub>$ <sub>i</sub>cota= 48

Квадратик становится розового цвета

Далее кликаем по второму на схеме - Кабинет 2. Автоматически он окрашивается в розовый цвет и у него меняются параметры:

Номер очереди карты отправления = 1

Номер очереди порта сети $= 1$ 

 $\Pi$ риемная карта $=$   $\Gamma$ 

 $Ширина = 64$ 

```
Bысота= 48
```
Далее по очереди кликаем каждый кабинет, в порядке определенном на схеме («ЗМЕЙКОЙ»), т.е. по направлению зеленых стрелочек. В итоге получаем все описанные и взаимосвязанные кабинеты:

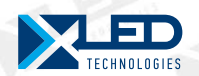

# Основные этапы настройки в Nova LST Mars. 1 передающая карта. 1 порт.

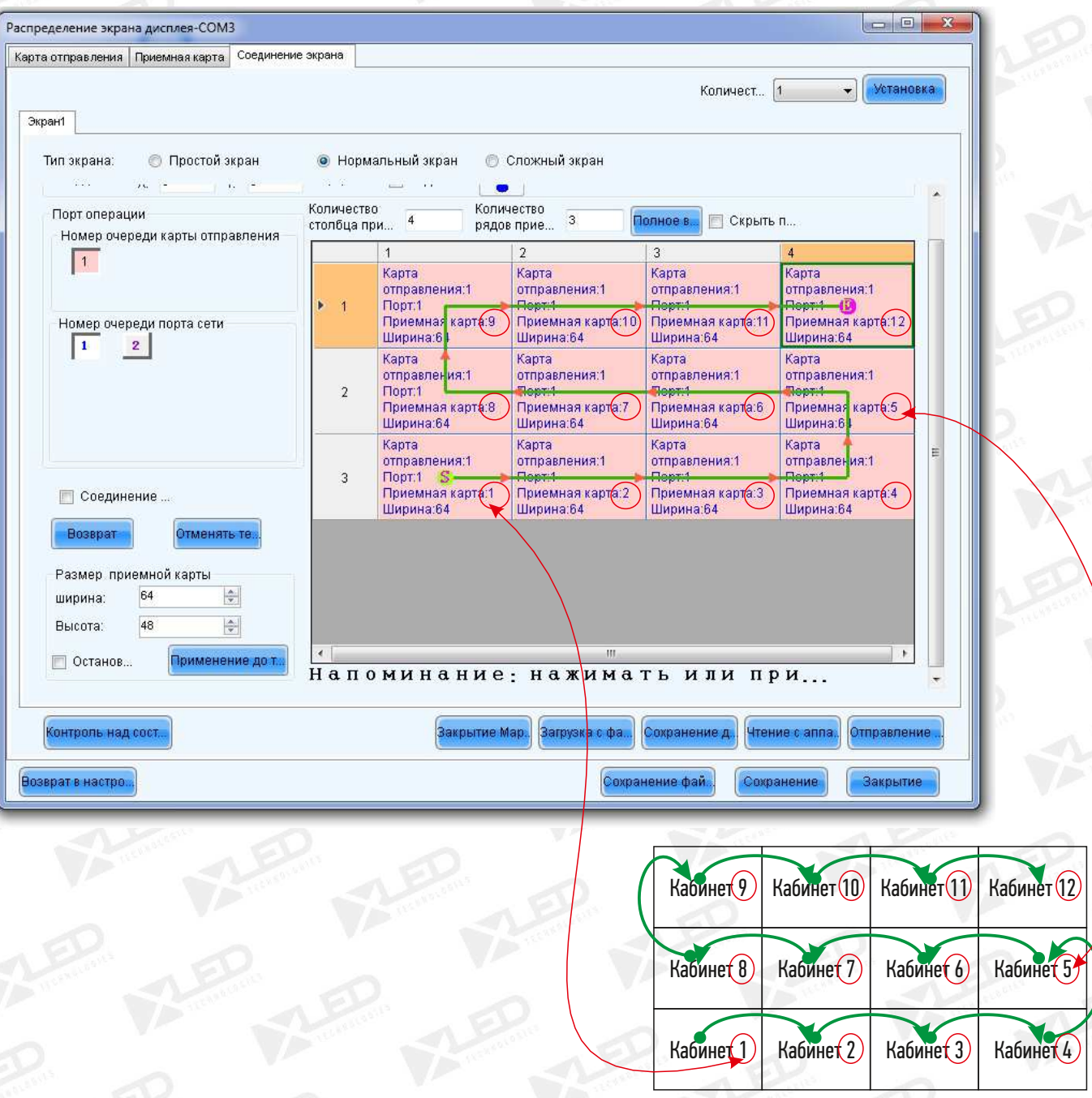

Рис.15. Определение положения кабинетов в экране

У нас получилась схема экрана, аналогичная реальному.

После нумерации всех блоков нажимаем кнопку «Отправление до аппарата средства» – конфигурация отправляется принимающие карты. Если изображение на экране показывает часть рабочего стола с верхнего левого угла, то сокраняем настройки, нажимаем кнопку «Сохранение».

Программирование закончено.

Полученную конфигурацию нужно записать, на будущее, в файл (нажав кнопку «Сохранение файла о конфигурации системы). Расширение файла будет \*.SCFG

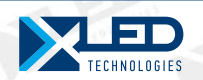

# Основные этапы настройки в Nova LST Mars. 1 передающая карта. 2 порта.

Рассмотрим вариант подключения большого экрана с использованием 2-х кабелей UTP. Все настройки также будут происходить на основании схемы подключения сигнального кабеля UTP. При использовании 2-х портов обязательно к Порту I - подключить левую при горизонтальном или верхнюю при вертикальном исполнении часть!!!

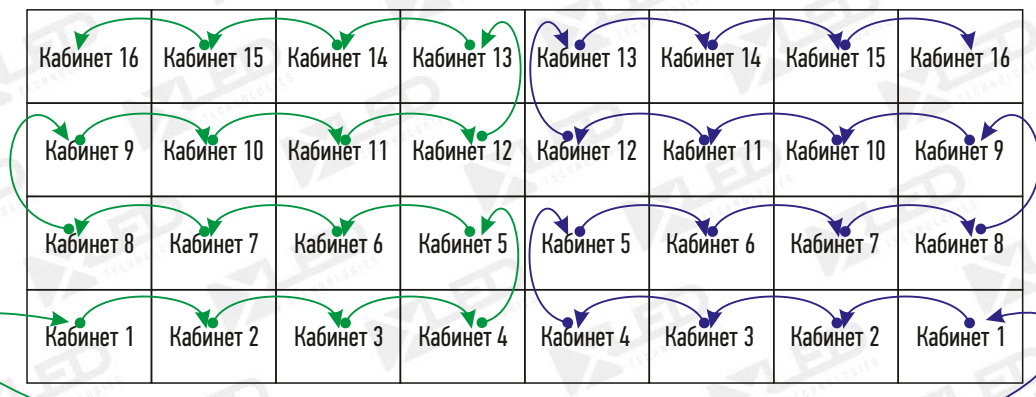

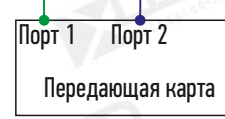

#### Рис.16. Схема подключения сигнального кабеля - 2 порта (горизонтальное исполнение)

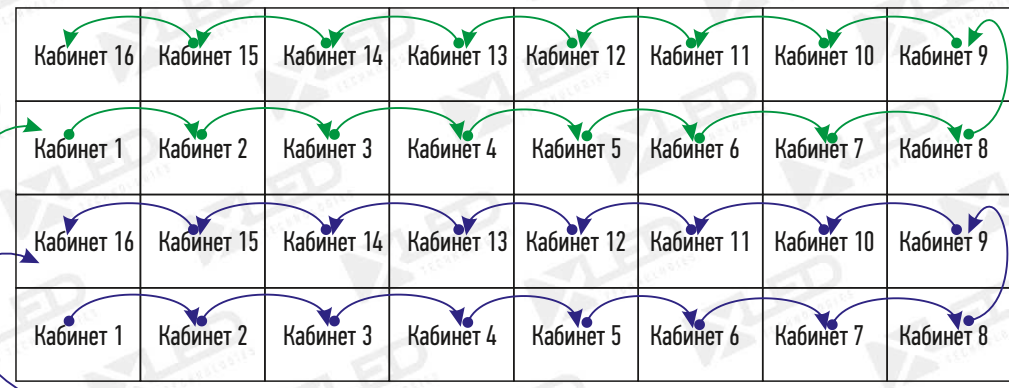

Передающая карта Порт 1 Порт 2

Рис.17. Схема подключения сигнального кабеля - 2 порта (вертикальное исполнение)

Этапы 1-3 будут точно такие же как и при подключении с использованием 1-го порта. Этап 4 будет отличаться:

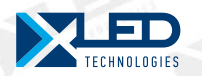

# Основные этапы настройки в Nova LST Mars. 1 передающая карта. 2 порта.

#### ЭТАП 4. Коммутация принимающих карт при подключении 2-х портов.

Если в комплекте поставки на экран имеется файл с уже прописанными настройками с расширением \*.SCR, тогда загружаем его, нажав кнопку «Загрузка с файла». Если файла нет, прописываем настройки вручную:

Тип экрана выбираем «Нормальный экран». В поле «Количество столбца приемной карты» и «Количество рядов приемной карты», вводим количество блоков по горизонтали и вертикали соответственно нашей схеме (мы программируем экран 8х4 кабинета):

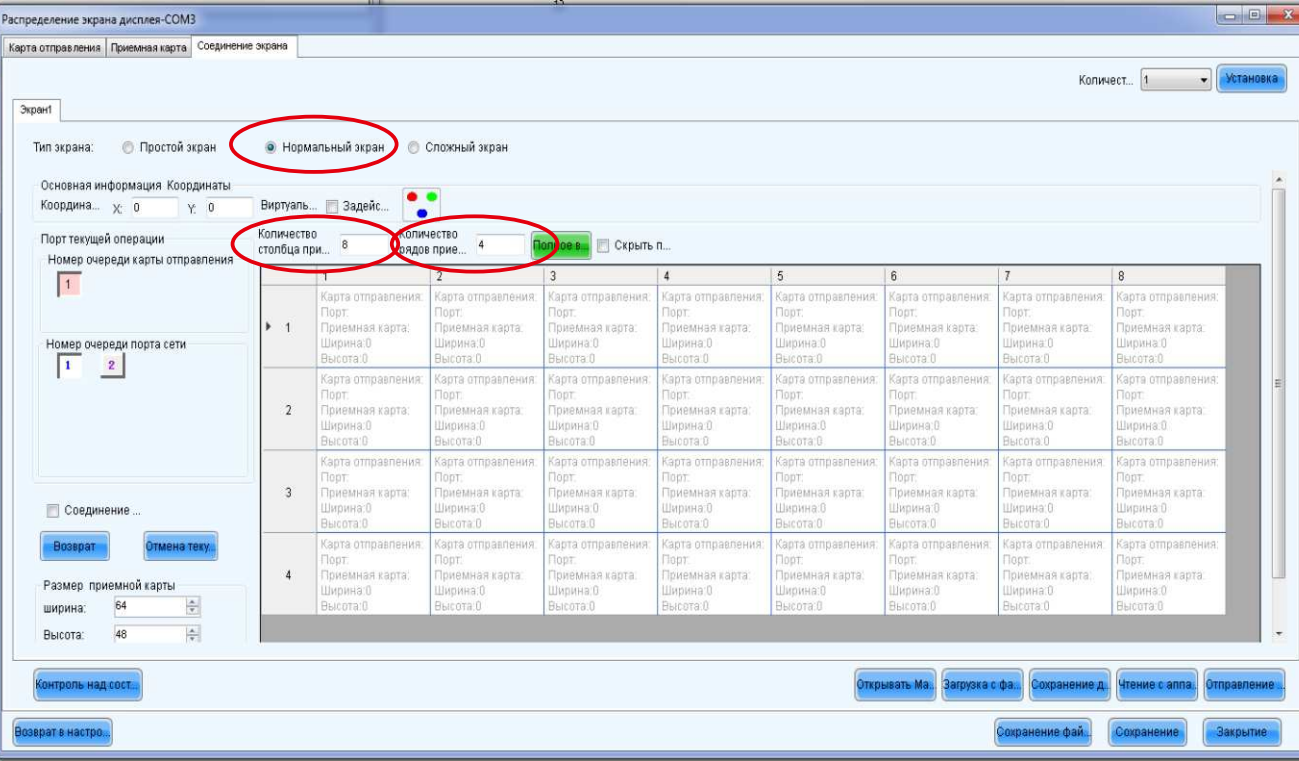

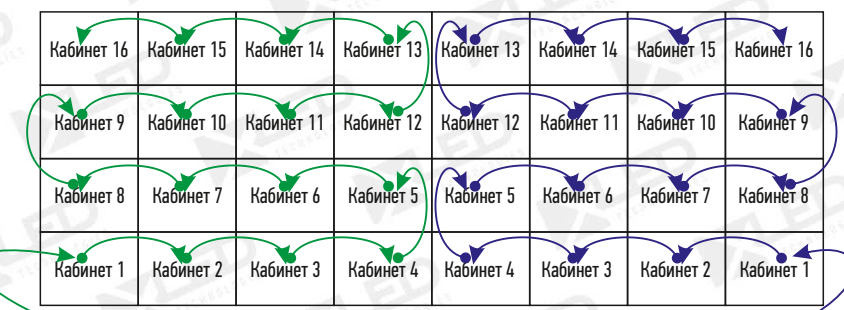

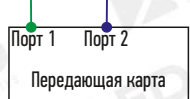

Рис.18. Вкладка Display connection

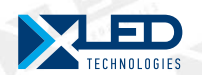

# Основные этапы настройки в Nova LST Mars. I передающая карта. 2 порта.

Первый кабинет у нас находится в левом нижнем углу. Кликаем на него.

Выставляем следующие параметры Кабинет 1: Номер очереди карты отправления = 1 Номер очереди порта сети = 1 Приемная карта = 1 Ширина = 64 Высота=48 Квадратик становится розового цвета

Далее кликаем по второму на схеме - Кабинет 2. Автоматически он окрашивается в розовый цвет и у него меняются параметры:

Номер очереди карты отправления = 1 Номер очереди порта сети = 1 Приемная карта = 1 Ширина = 64  $B<sub>blcor</sub> = 48$ 

Далее по очереди кликаем каждый кабинет, как на схеме по направлению ТОЛЬКО! зеленых стрелочек. В итоге получаем левую половину взаимосвязанных кабинетов:

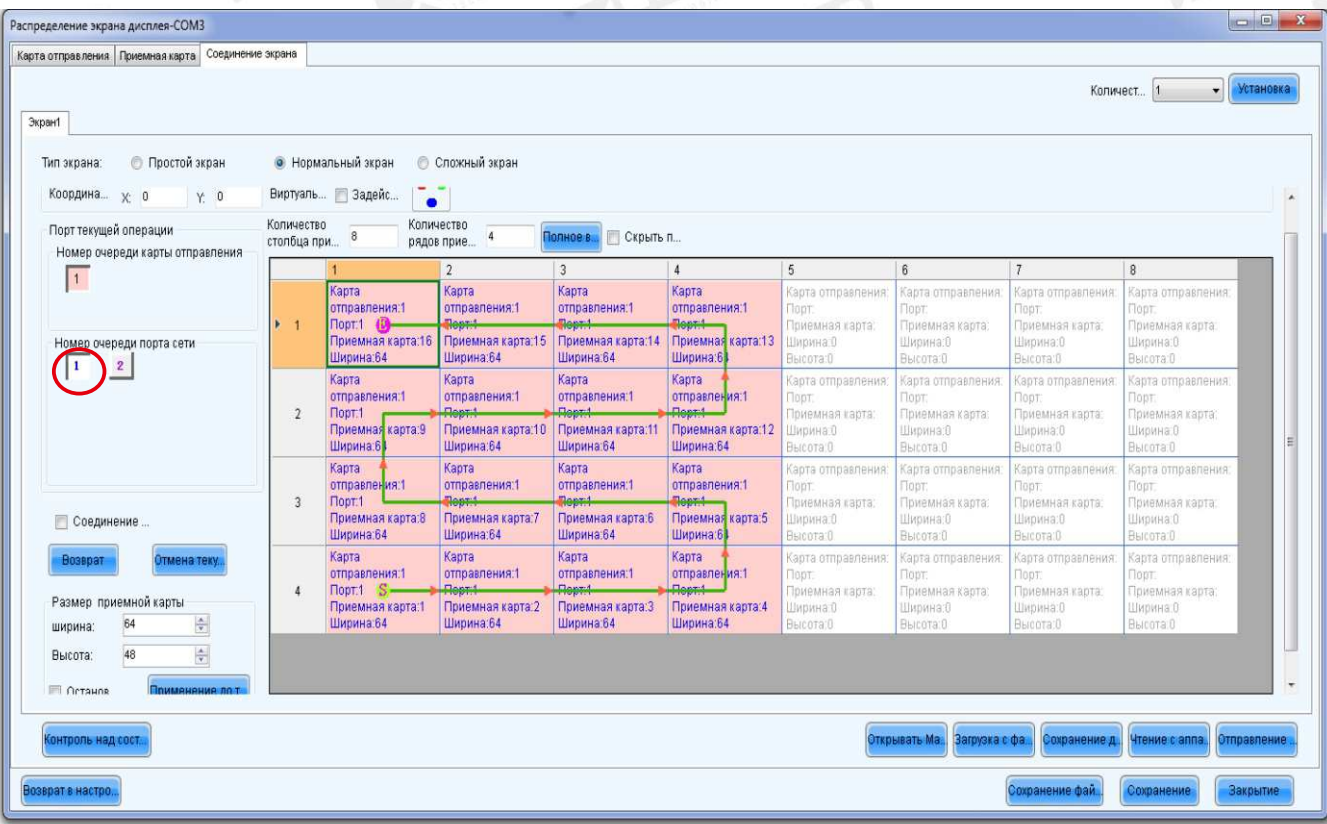

Рис. 19. Определение положения кабинетов в экране. Порт 1

тел.: 8 800 700 8680 (звонок бесплатный по России)

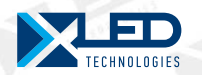

#### Основные этапы настройки в Nova LST Mars. I передающая карта. 2 порта.

Первый кабинет в цепочке из Порта 2 у нас находится в правом нижнем углу. Кликаем на него. «Змейка» продолжила выстраиваться, но нам необходимо отменить ее. Для этого кликаем по этому кабинету еще раз правой кнопкой мыши.

Номер очереди карты отправления = 1 Номер очереди порта сети = 2 Приемная карта = 1 Ширина = 64 Высота=48 Квадратик становится розового цвета

Далее кликаем по второму на схеме - Кабинет 2. Автоматически он окрашивается в розовый цвет и у него меняются параметры:

Номер очереди карты отправления = 1 Номер очереди порта сети = 2 Приемная карта = 1 Ширина = 64 Высота=48

Далее по очереди кликаем каждый кабинет, как на схеме по направлению ТОЛЬКО! синих стрелочек В итоге получаем правую половину взаимосвязанных кабинетов:

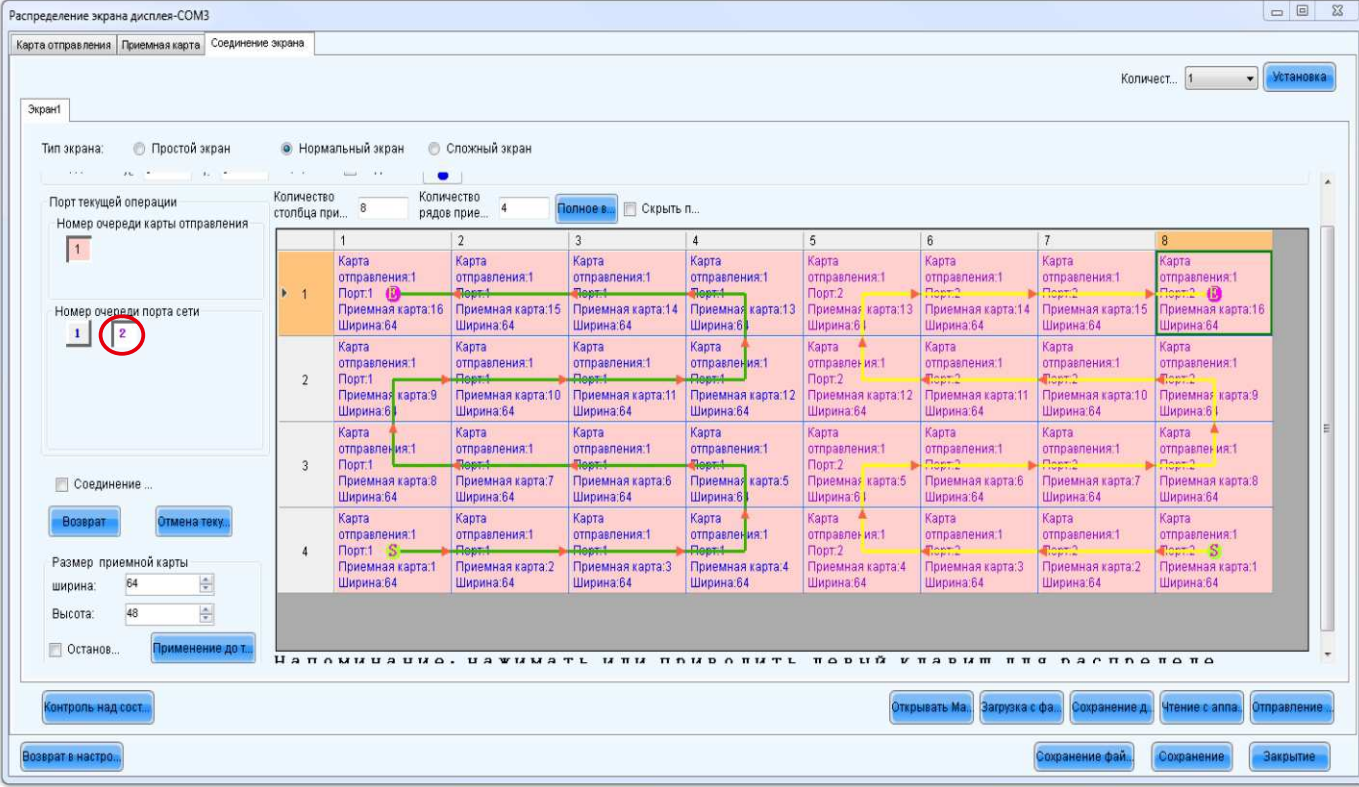

Рис.20. Определение положения кабинетов в экране. Порт 1 и Порт 2

У нас получилась схема экрана, аналогичная реальному.

После нумерации всех блоков нажимаем кнопку «Отправление до аппарата средства» - конфигурация отправляется принимающие карты. Если изображение на экране показывает часть рабочего стола с верхнего левого угла, то сокраняем настройки, нажимаем кнопку «Сохранение».

Программирование закончено.

Полученную конфигурацию нужно записать, на будущее, в файл (нажав кнопку «Сохранение файла о конфигурации системы). Расширение файла будет \*.SCFG

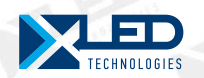

# Основные этапы настройки в Nova LST Mars. Несколько передающих карт.

Все настройки будут происходить также на основании схемы подключения сигнального кабеля UTP 1536 пиксел

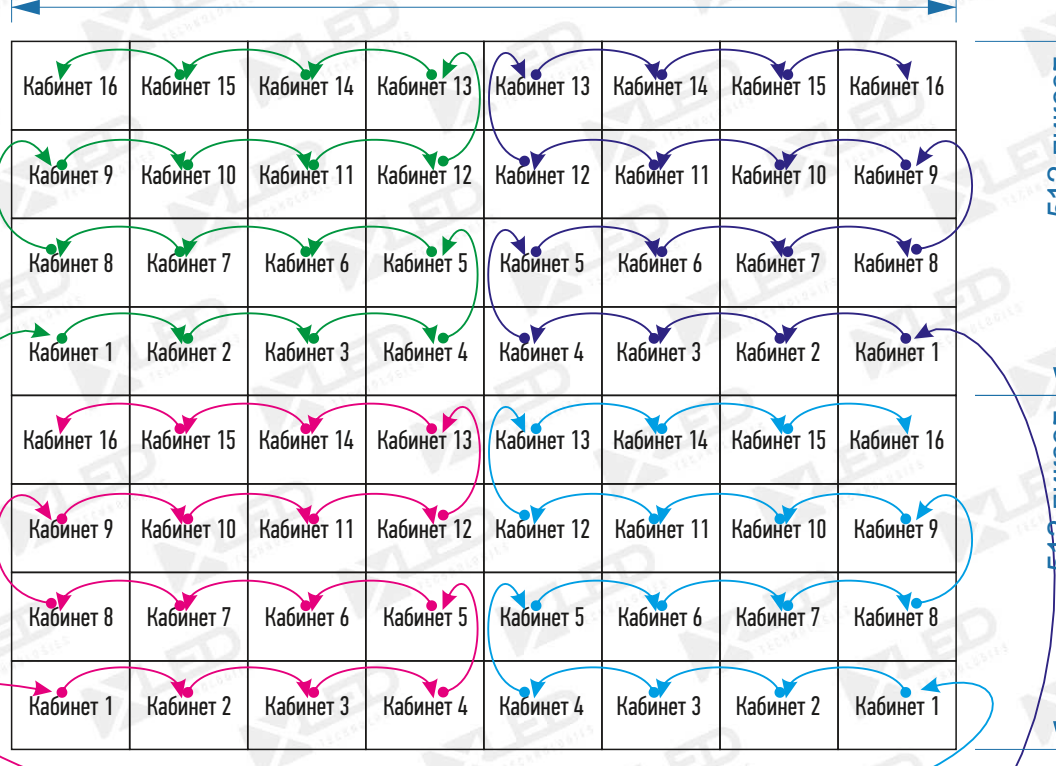

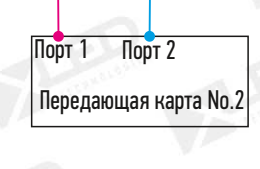

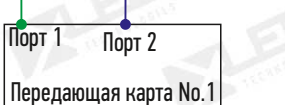

Рис.21. Схема подключения сигнального кабеля - 2 передающие карты (вертикальное исполнение)

Каждую карту необходимо настраивать отдельно, т.е. даже при наличии видеопроцессора, при настройках необходимо подключать все кабели напрямую в каждую передающую карту по очереди, минуя видеопроцессор. На момент проведения конфигурации оборудования видеопроцессор выступает в роли питающей базы и только. Одновременно можно настраивать только одну карту! И подключена должна быть только одна карта.

Этапы 1-4 для каждой картыбудут такие же, как в предыдущих примерах.

В данном примере мы используем 2 карты: I-ая карта 1536х512 пикселей, старт  $X=0$ , старт  $Y=0$ . 2-ая карта 1536х512 пикселей, старт X=0, старт Y = 512.

Т.е. вторую карту необходимо сместить по вертикали на 512 пикселей.

Эти параметры нужно настраивать в программе Nova Studio и только для второй карты!!!

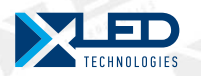

# Основные этапы настройки в Nova LST Mars. Несколько передающих карт.

Шаг I. - Подключаем Управляющий ПК только к передающей карте №1 и проводим конфигурацию оборудования описанную выше - этапы 1-4

Шаг 2. - Подключаем Управляющий ПК только к передающей карте №2 и проводим конфигурацию оборудования описанную выше - этапы 1-4

Шаг 3. - Открываем программу Nova Studio

Шаг 4. - в меню «Установка» выбираем «Установка окна передачи»

Шаг 5. - в появившемся окне устанавливаем следующие параметры для передающей карты №2 :

- Начальный  $X = 0$
- Начальный  $Y = 0$
- Ширина= 1536
- $B$ ысота= 512

Шаг 6. - нажимаем кнопку «Да» для сохранения настроек.

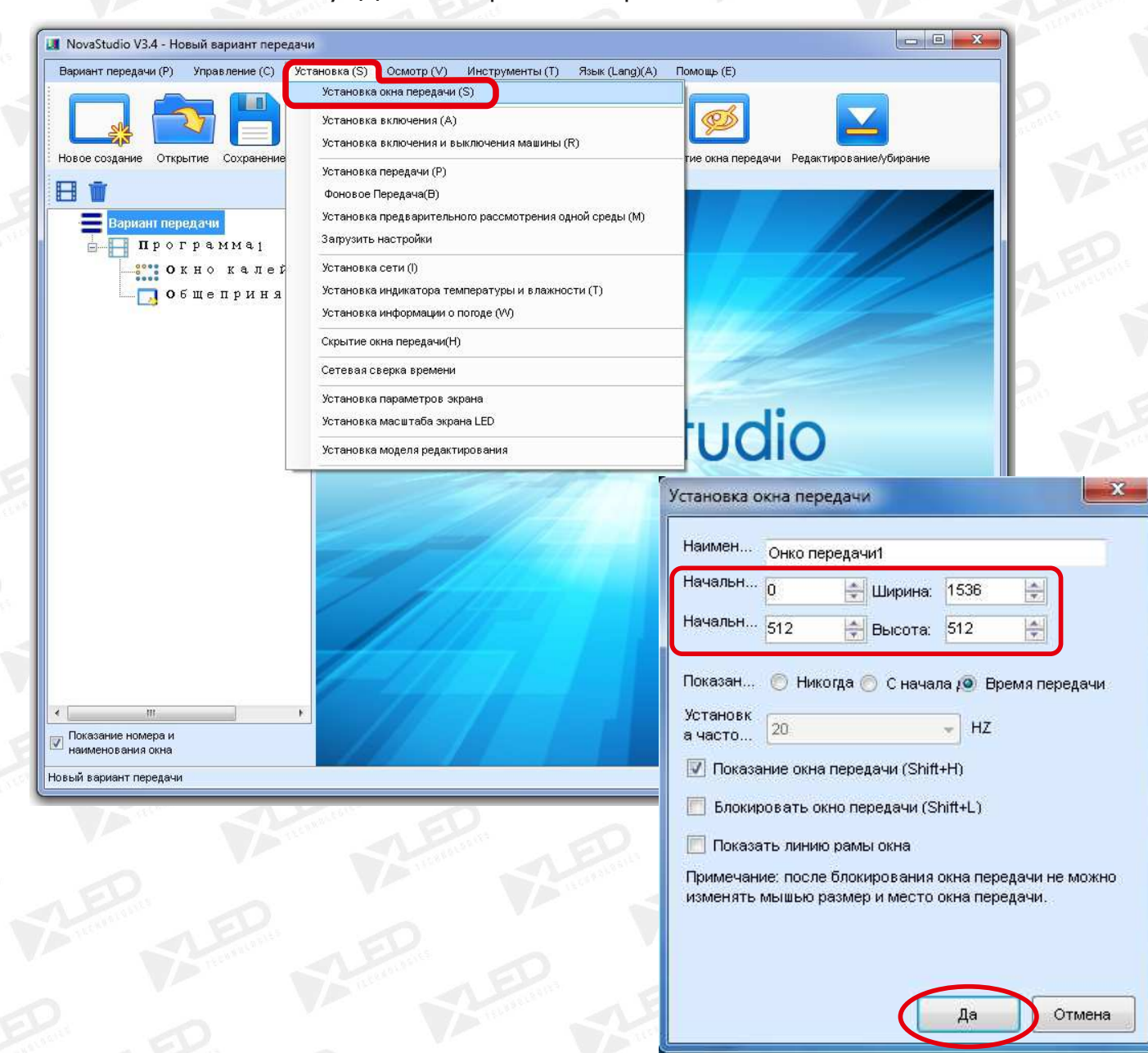

Рис.22. Окно «Установка окна передачи» - настройки передающей карты №2

Программирование закончено. Далее подключаем нашу систему управления в правильном порядке.

тел.: 8 800 700 8680 (звонок бесплатный по России)